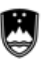

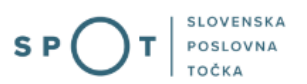

Navodila za izpolnjevanje vloge za registracijo podjetja, ki proizvaja, uvaža, predeluje in prvič daje v promet materiale in izdelke, ki so namenjeni za stik z živili prek portala SPOT

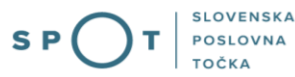

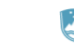

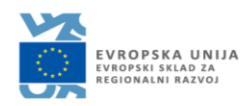

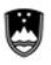

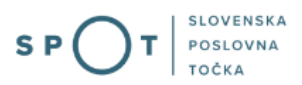

# Zgodovina dokumenta

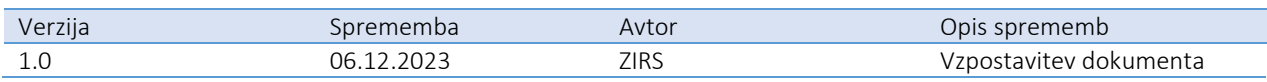

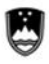

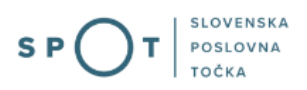

# Kazalo vsebine

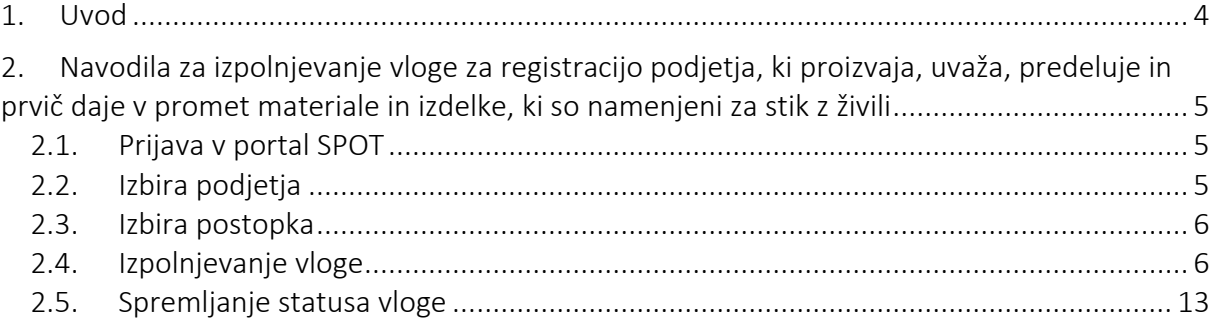

## Kazalo slik

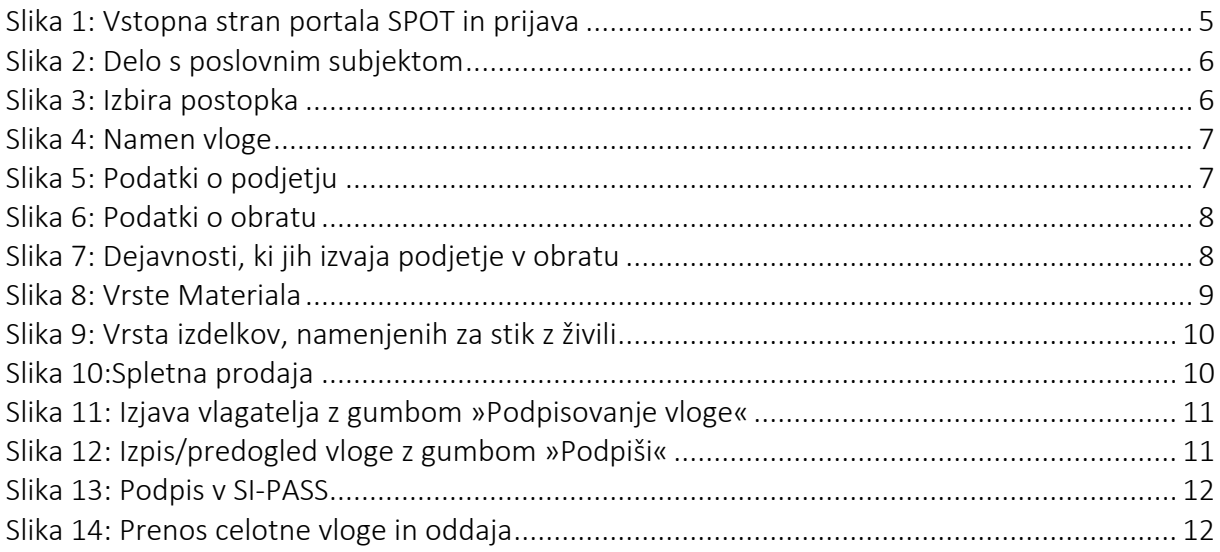

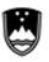

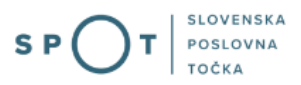

## <span id="page-3-0"></span>1. Uvod

Elektronski postopek za oddajo vloge za registracijo podjetja, ki proizvaja, uvaža, predeluje in prvič daje v promet materiale in izdelke, ki so namenjeni za stik z živili je na portalu SPOT vzpostavljen od februarja 2023. Namenjen je podjetjem, ki :

- proizvajajo oziroma predelujejo materiale in izdelke, namenjene za stik z živili v Republiki Sloveniji,
- uvažajo materiale in izdelke, namenjene za stik z živili direktna dobava iz tretjih držav,
- distribuirajo materiale in izdelke, namenjene za stik z živili direktna dobava iz območja EU.

Nekaj posebnih primerov podjetij, ki se prav tako uvrščajo v zgornje tri skupine:

- proizvajalci oziroma pridelovalci živil (tudi pakirnice živil), ki direktno uvažajo iz tretjih držav ali nabavljajo z območja EU materiale in izdelke, namenjene za stik z živili bodisi za lastno uporabo-pakiranje živil bodisi za nadaljnjo distribucijo,
- maloprodaja in tržnice, le v primeru, če gre za direktni uvoz iz tretjih držav ali dobavo iz območja EU,
- restavracije, gostilne, menze, premični obrati, objekti na javnih prireditvah, obrati v javnih zavodih (npr. bolnišnice šole, vrtci) in drugi živilski obrati, če direktno uvažajo iz tretjih držav ali direktno dobavljajo (območje EU) materiale in izdelke, namenjene za stik z živili (npr. škatle in podloge za pice, posoda, pribor itd., ki se uporablja za serviranje, pakiranje hrane ali na kakršen koli način pride v neposreden stik z živili, kozarci in materiali, uporabljeni v avtomatih za pijače in hrano itd.) in
- spletna prodaja, kataloška prodaja in TV-prodaja, če gre za direktni uvoz iz tretjih držav ali dobavo iz območja EU.

#### Vloga je namenjena tudi sporočanju sprememb podatkov ali prenehanju obratovanja podjetja.

Podjetje je dolžno ponovno izpolniti vlogo za registracijo:

- najkasneje 30 dni po nastanku vsake spremembe in ob tem posredovati vse zahtevane podatke, pri čemer morajo biti tisti, na katere se sprememba nanaša, označeni v okencu »Sprememba«,
- najmanj 30 dni po prenehanju delovanja podjetja.

#### Pravna podlaga:

• [Uredba o obvezni registraciji in ravnanju podjetij, ki proizvajajo, predelujejo in prva dajejo v](http://www.pisrs.si/Pis.web/pregledPredpisa?id=URED4690)  promet materiale in izd[elke, namenjene za stik z živili](http://www.pisrs.si/Pis.web/pregledPredpisa?id=URED4690)

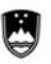

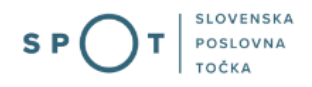

<span id="page-4-0"></span>2. Navodila za izpolnjevanje vloge za registracijo podjetja, ki proizvaja, uvaža, predeluje in prvič daje v promet materiale in izdelke, ki so namenjeni za stik z živili

#### <span id="page-4-1"></span>2.1. Prijava v portal SPOT

Pred pričetkom izpolnjevanja vloge se je najprej potrebno prijaviti v portal SPOT na tem naslovu: [https://spot.gov.si/](https://spot.gov.si/sl/) .

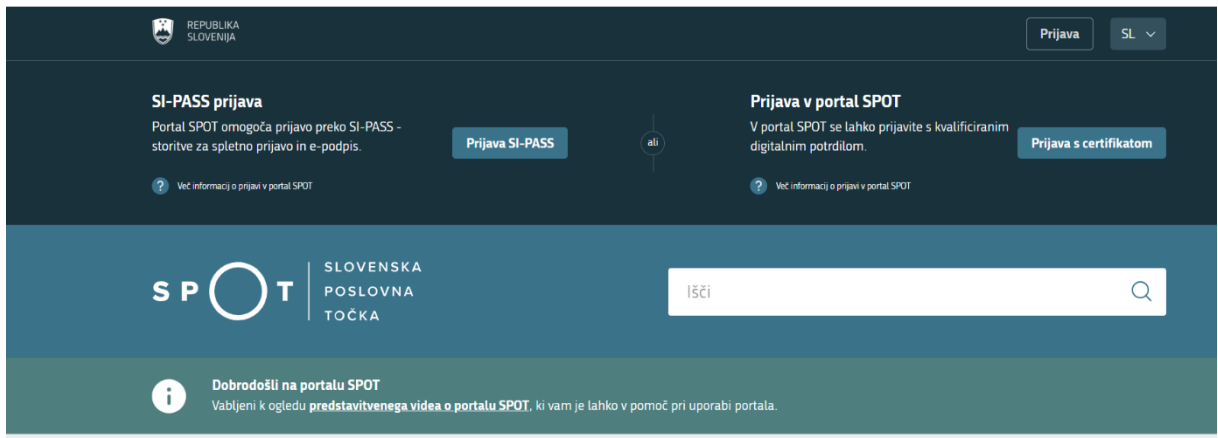

*Slika 1: Vstopna stran portala SPOT in prijava*

<span id="page-4-3"></span>Svetujemo vam, da se prijavite prek prijave SI-PASS, saj bo ta prijava postala kmalu obvezna. Navodila za registracijo, če še nimate SI-PASS računa, so dostopn[a tukaj.](https://www.si-trust.gov.si/sl/si-pass/)

### <span id="page-4-2"></span>2.2. Izbira podjetja

Po uspešni prijavi v portal SPOT je potrebno izbrati poslovni subjekt za katerega oddajate vlogo. Če je ta subjekt samostojni podjetnik se v polje »Vpišite davčno številko s.p.« vpiše davčna številka subjekta. Če pa gre za ostale poslovne subjekte, pa se v polje »Vpišite 10 mestno matično številko« vpiše matična številka poslovnega subjekta. Izbiro zavezanca se lahko opravi tudi s klikom na davčne številke v razdelku »Zadnja uspešna iskanja« ali »Pooblastila«. Uporabnik portala lahko izbere le poslovni subjekt pri katerem je v Poslovnem registru Slovenije (PRS) registriran kot odgovorna oseba. Če bo vloge oddajal uporabnik, ki ni odgovorna oseba, si mora urediti pooblastilo. Navodila za izvedbo postopka pooblaščanja so na voljo na [spletni strani.](https://spot.gov.si/sl/e-postopki-in-storitve/pooblascanje-za-opravljanje-e-postopkov/)

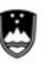

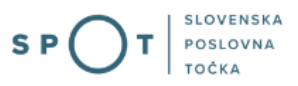

#### Delo s poslovnim subjektom

Postopke lahko opravljate za subjekte, pri katerih ste registrirani kot odgovorna oseba ali pa ste za delo s subjektom pooblaščeni.

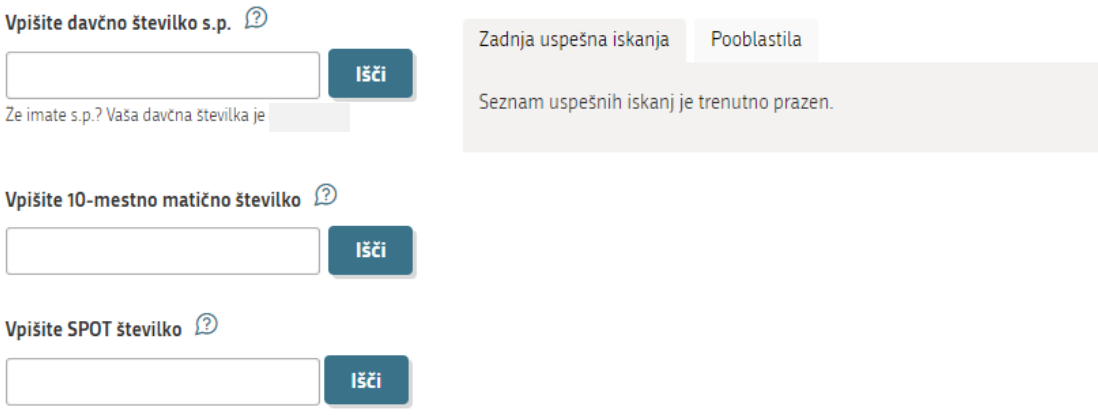

*Slika 2: Delo s poslovnim subjektom*

#### <span id="page-5-2"></span><span id="page-5-0"></span>2.3. Izbira postopka

Med postopki poiščite »Registracija podjetja z dejavnostjo povezano z materiali ali izdelki, namenjeni za stik z živili«.

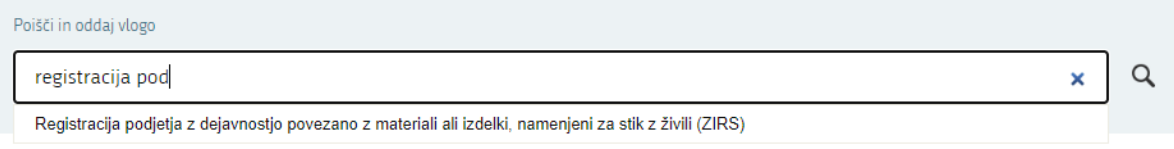

*Slika 3: Izbira postopka*

#### <span id="page-5-3"></span><span id="page-5-1"></span>2.4. Izpolnjevanje vloge

#### 1. Korak: Namen vloge

V prvem koraku označite ustrezen namen vloge. Če gre za spremembo, boste v nadaljevanju podatek, ki ga spreminjate, posebej označili. Če gre za prenehanje delovanja, boste posredovali samo podatke podjetja, obrata in dokazilo o napovedanem izbrisu iz PRSja. Ob tem izpolnite Datum, ki se nanaša na Registracijo, Spremembo ali Prenehanje obratovanja.

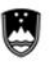

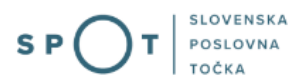

### 1. NAMEN VLOGE

Označite ustrezen namen vloge. Če gre za spremembo, boste v nadaljevanju podatek, ki ga spreminjate, posebej označili. Če gre za prenehanje delovanja, boste posredovali samo podatke podjetja, obrata in dokazilo o napovedanem izbrisu iz PRSja.

⊙ Registracija

 $\bigcirc$  Sprememba

○ Prenehanje obratovanja

Datum začetka delovanja:

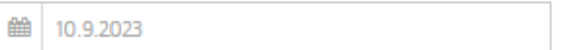

*Slika 4: Namen vloge*

#### <span id="page-6-0"></span>2. Korak: Vsebina vloge 2.1. Podatki o podjetju

V drugem koraku so najprej vidni podatki podjetja (pravne osebe), ki se prepišejo iz PRS (Poslovni register Slovenije – AJPES), ter vaši osebni podatki, ki se prepišejo iz prijavnega gradnika SI-PASS.

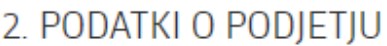

Podatki so se prenesli iz Poslovnega registra Slovenije (PRS). Izpolnite manjkajoče podatke.

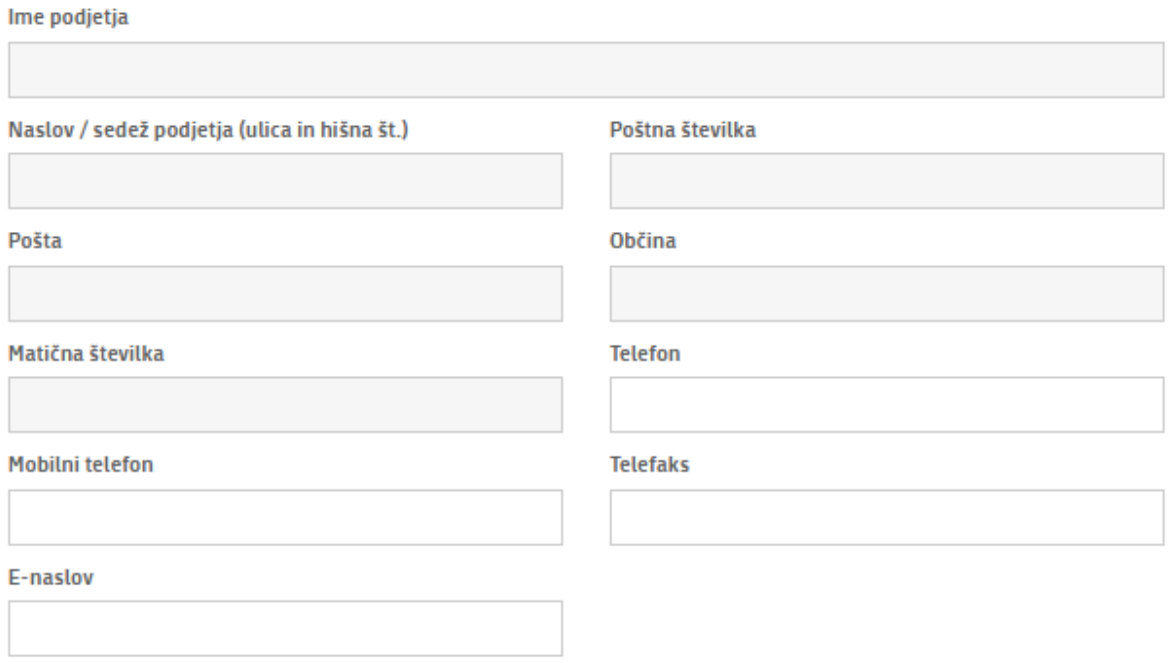

<span id="page-6-1"></span>*Slika 5: Podatki o podjetju*

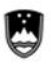

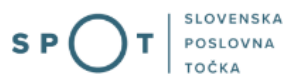

#### 2.2. Podatki o obratu

V primeru, da je vaš obrat na drugem kraju kot sedež podjetja, je potrebno podatke vpisati.

### 3 PODATKI O OBRATU

 $\bigcirc$  Obrat se nahaja na sedežu podjetja

⊙ Obrat je na drugem kraju kot sedež podjetja

#### Ime obrata

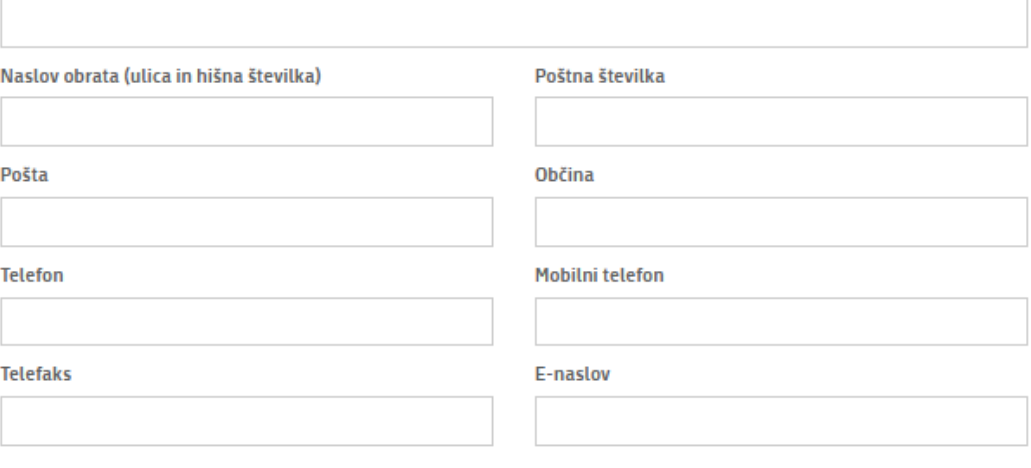

*Slika 6: Podatki o obratu*

#### <span id="page-7-0"></span>2.3. Dejavnosti, ki jih izvaja podjetje v obratu

Izberite eno ali več možnosti iz seznama.

## 4. DEJAVNOSTI, KI JIH IZVAJA PODJETJE V OBRATU

Označite vse dejavnosti, ki jih izvaja podjetje v obratu:

- Proizvodnja
- $\Box$  Predelava
- Uvoz (tretje države)
- Trgovina na debelo

Nabava materialov zunaj Republike Slovenije za lastne potrebe v lastni proizvodnji živil

- Spletna prodaja
- Kataloška prodaja
- <span id="page-7-1"></span>□ TV-prodaja

*Slika 7: Dejavnosti, ki jih izvaja podjetje v obratu*

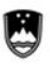

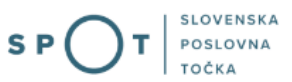

#### 2.4. Vrsta materiala

Izberite eno ali več možnosti iz seznama.

### 5. VRSTA MATERIALA

Označite vse vrste materialov, ki se nanašajo na obrat:

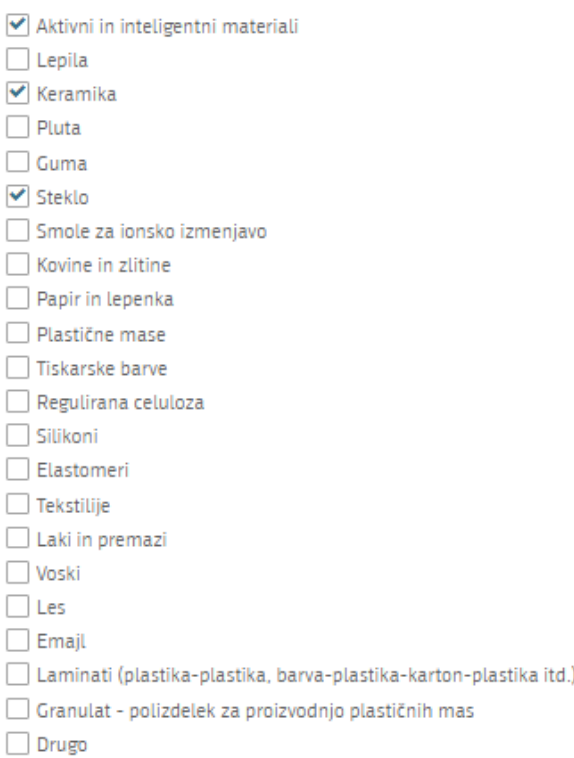

*Slika 8: Vrste Materiala*

#### <span id="page-8-0"></span>2.5. Vrsta izdelkov, namenjenih za stik z živili

Izberite eno ali več možnosti iz seznama.

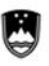

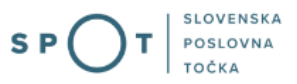

## 6. VRSTA IZDELKOV, namenjenih za stik z živili

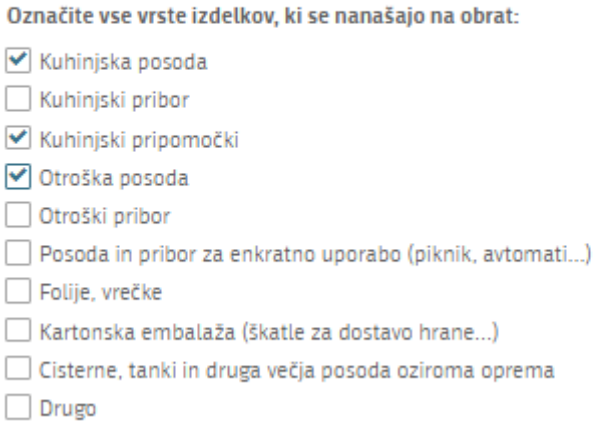

*Slika 9: Vrsta izdelkov, namenjenih za stik z živili*

#### <span id="page-9-0"></span>2.6. Spletna prodaja

Označite, če izdelke prodajate po spletu. V primeru, da izdelke prodajate po spletu, navedite tudi naslov vaše spletne strani.

### 7. SPLETNA PRODAJA

Označite, če se izdelki ali materiali prodajajo po spletu

 $\blacktriangleright$  Prodaja po spletu

<span id="page-9-1"></span>Spletna stran:

*Slika 10: Spletna prodaja*

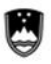

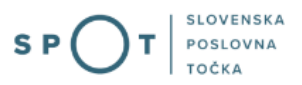

#### 3. Korak: Izjava vlagatelja

V tretjem koraku navedite ime in priimek vlagatelja in preberite ter označite izjavi.

## **VLAGATELJ**

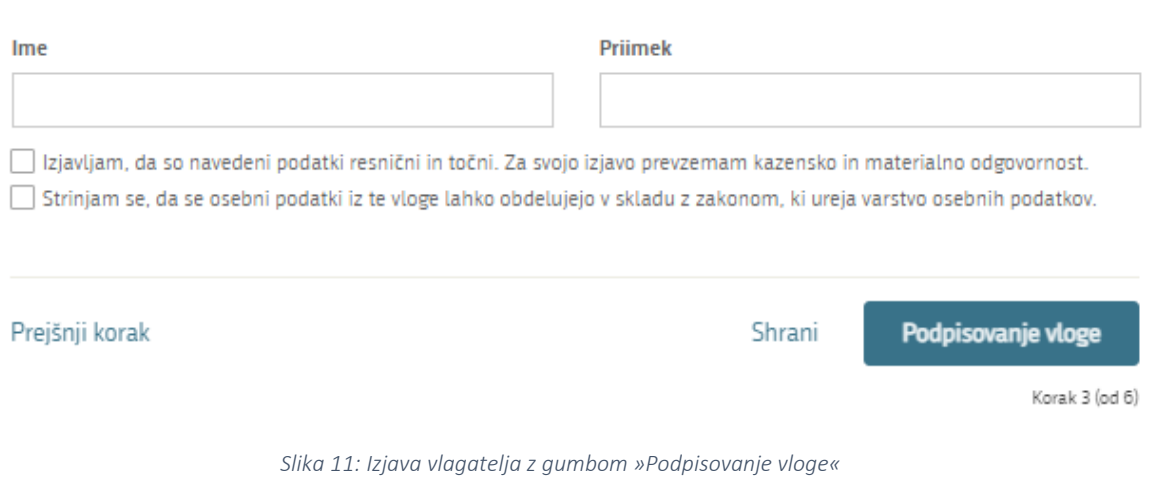

<span id="page-10-0"></span>Nadaljujete s podpisovanjem.

#### 4. Korak: Podpisovanje vloge

V naslednjem koraku se vam prikaže celoten izpis vloge. Na koncu izpisa imate možnost tiskanja vloge, vračanja na obrazec, kjer lahko popravite vnesene podatke in nadaljevanja v podpisovanje.

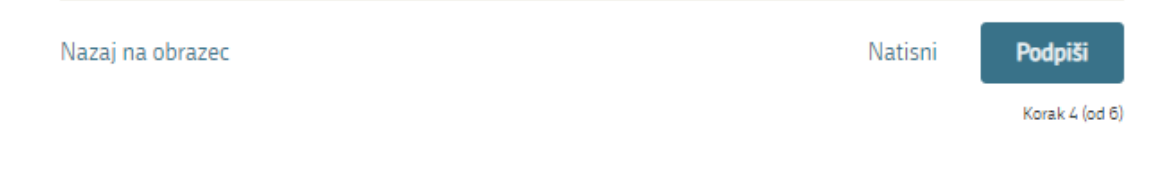

*Slika 12: Izpis/predogled vloge z gumbom »Podpiši«*

<span id="page-10-1"></span>S klikom na gumb »Podpiši« portal uporabnika preusmeri na SI-PASS, ki omogoča oblačno podpisovanje. Vnesite svoje SI-PASS geslo in tako podpišete vlogo.

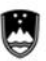

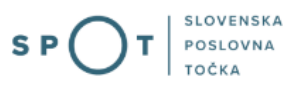

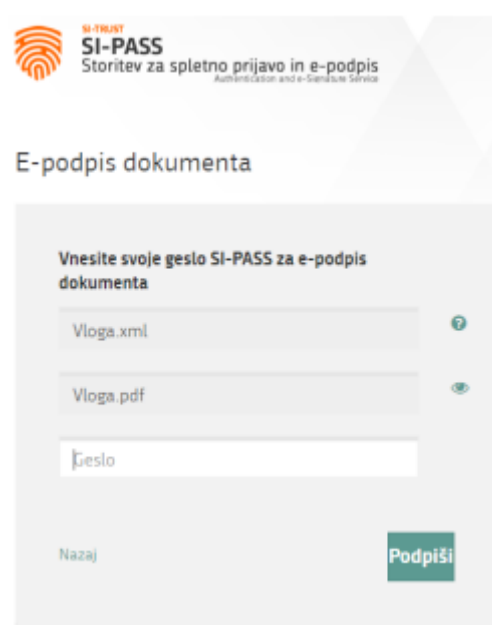

*Slika 13: Podpis v SI-PASS*

<span id="page-11-0"></span>Če opazite, da ste naredili kakšno napako, se s klikom na gumb »Nazaj« vrnete na obrazec in popravite napake.

V postopku podpisovanja se generira mapa (stisnjena mapa v obliki ZIP) v kateri je podpisana PDF vloga, podpisan XML in vsi podpisani dokumenti.

Postopek se nadaljuje s korakom oddaje vloge.

#### 5. Korak: Oddaja vloge

V tem koraku lahko vlogo prenesete na svoj računalnik za lastno evidenco.

S klikom na gumb "Pošlji" bo vaša vloga posredovana pristojnemu organu v obravnavo.

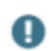

Z oddajo vloge vsebina vloge ne bo več dostopna in vloge ne bo več mogoče prenesti na vaš računalnik. Gumb "Pošlji" bo omogočen, ko vlogo prenesete ali potrdite, da je ne želite prenesti.

<span id="page-11-1"></span>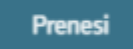

Ne želim prenesti vloge

*Slika 14: Prenos celotne vloge in oddaja*

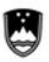

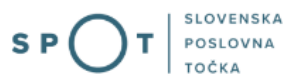

#### 6. Korak: Zaključeno

Portal vlogo odda pristojnemu organu v obravnavo. Uporabniku se izpišejo podatki o oddaji vloge in povezava na namizje. Uporabnik dobi na svoj elektronski naslov sporočilo o oddaji vloge.

a. Dopolnitev vloge

Če vloga ni popolna, vas pristojni organ pozove k dopolnitvi. Vlogo lahko dopolnite elektronsko tako, da v seznamu vlog v postopku izberete vlogo, ki jo želite dopolniti in v sklopu Delo z vlogo izberete »Dopolni«.

Portal ponudi poseben obrazec, v katerem ima vlagatelj možnost opisati manjkajoče podatke ali priložiti manjkajoče priloge.

S klikom na gumb »Naprej« portal izpiše predogled vloge in ponudi podpisovanje in oddajo vloge.

b. Umik vloge

Preden je vloga rešena, portal omogoča vlagatelju, da vlogo umakne. Na strani »Podatki o vlogi« z izbiro funkcionalnosti »Prekliči« začnemo s postopkom umika vloge.

Portal ponudi popolnoma izpisano vlogo za umik vloge, z vsemi potrebnimi podatki. S klikom na gumb »Naprej« se vam prikaže predogled vloge in možnost za podpisovanje in oddajo vloge.

#### <span id="page-12-0"></span>2.5. Spremljanje statusa vloge

Podatki o vlogah, ki niso oddane, so oddane ali v reševanju, se nahajajo v seznamu vlog v postopkih. Ko je vloga rešena, se prestavi v delni seznam oddanih vlog.